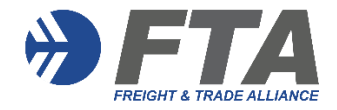

Once logged in, you will see your initials in the right-hand corner

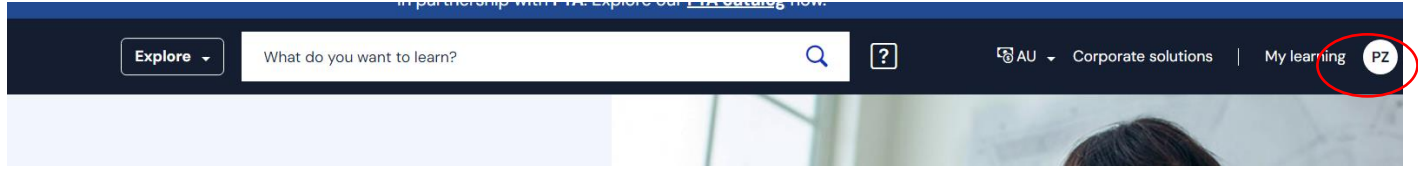

Hover your mouse over your initials at the right-hand corner and select **Manage Account**

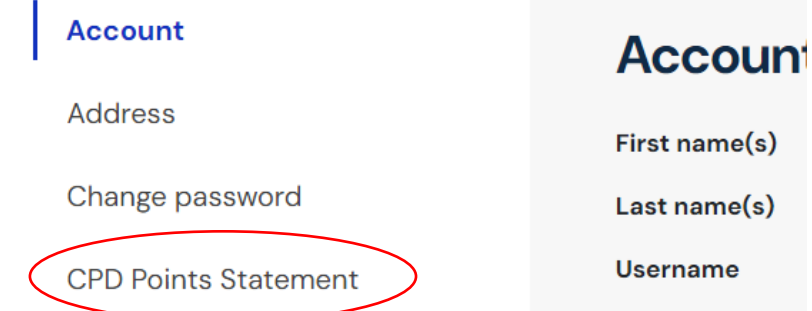

## Select **CPD Points Statement**

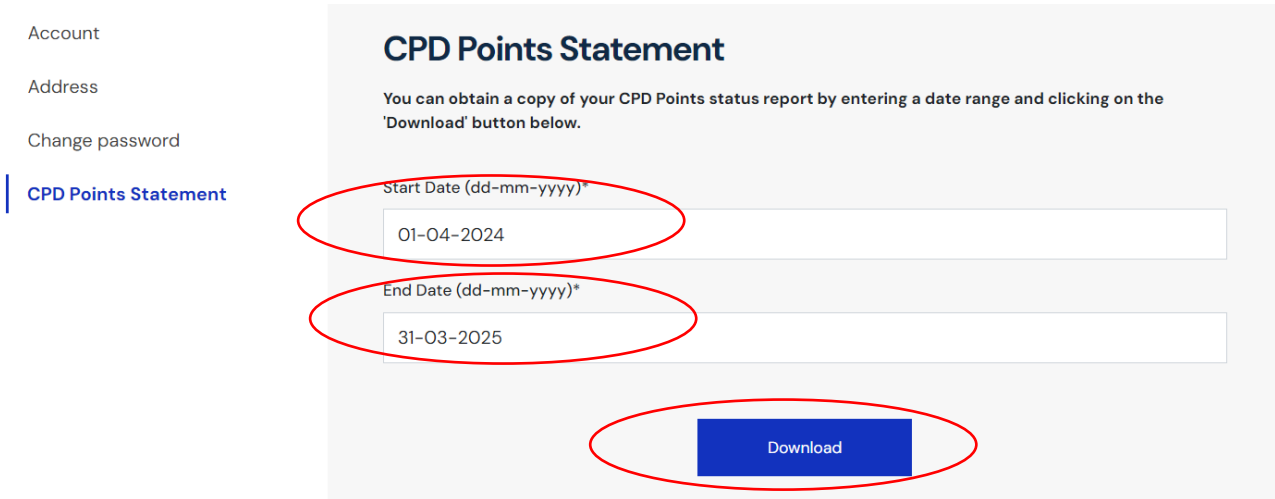

**Select Date** range (Note: customs broker licensing period extends from 1 April to 31 March) and then select **Download**

A PDF **ATTAINMENT STATEMENT** is produced showing **Course, Completion Date, Steam** (A or B)**, CPD points; Stream A Total, Stream B Total** and **Total CPD Points**